## **Placing Media Library Videos on a Mahara Page**

When your video uploaded to the Media Library has been processed, you'll get an email giving the direct link and the embed code for it. If you need help with uploading video to the Media Library, please see the separate document on this page

https://mahara.uhi.ac.uk/view/view.php?t=fIjWN7xMgha6dczPAO8F.

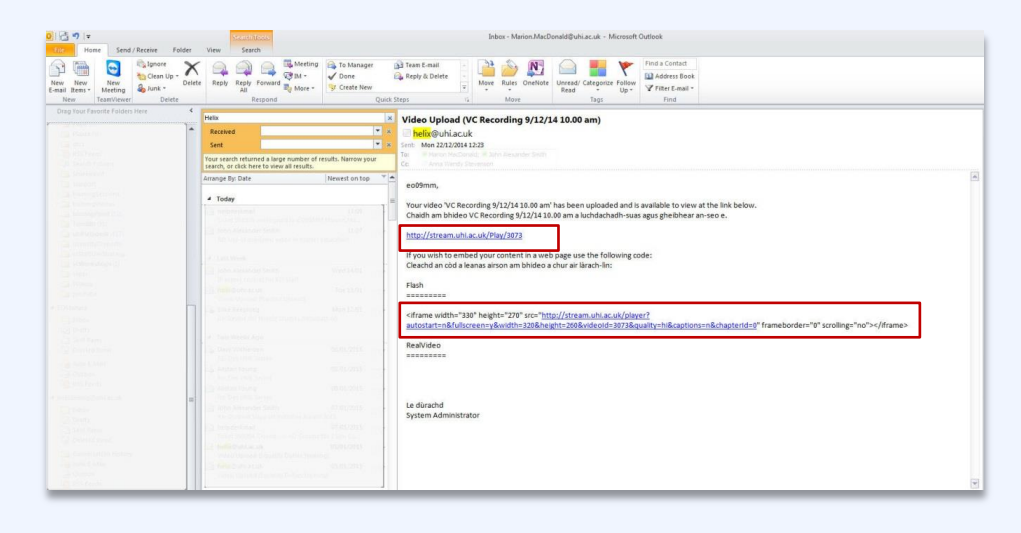

If the video was uploaded to your 'Personal' category in the Media Library, you will need to locate the video; clicking on the link in the email is the quickest way although you may be required to log in again. Videos uploaded to your 'Personal' category within the Media Library can only be viewed by you. There is an additional security feature which means that, if you link your video to some online services such as Mahara, they will not be available (this does not affect Blackboard).

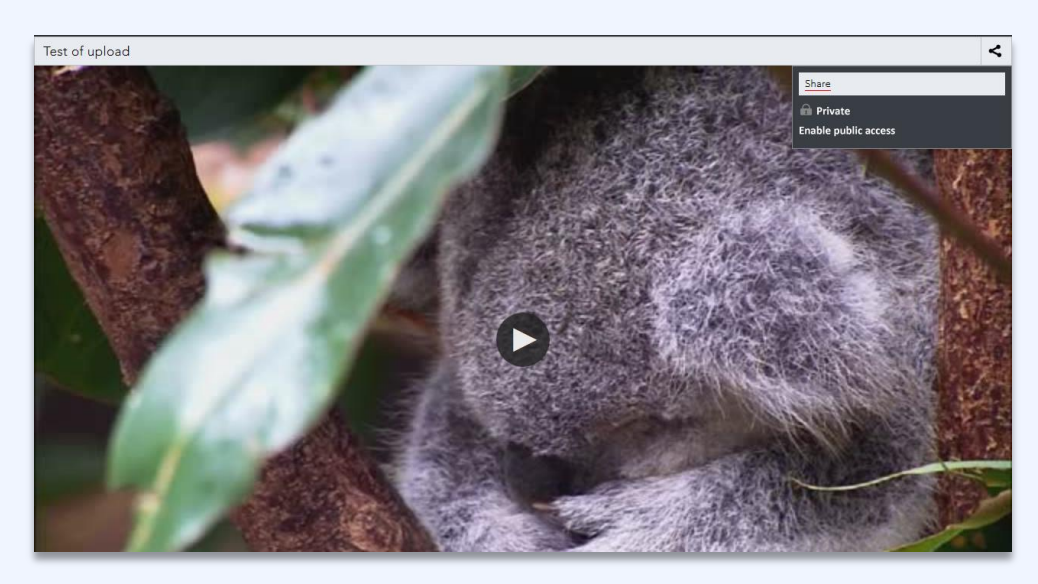

You should click the 'Share' icon  $\leq$  to the top right of the video followed by 'Enable public access'. This does not actually enable public access to your video if an internet user should stray onto the Media Library. Anyone who logs into the Media Library will not be able to search for and find a video in another person's Personal category.

Enabling public access does activate the link and the embed code. This enables video which is placed on a Mahara page to be viewed so that anyone who has access to the page can also see the video. In other words, the access rights granted to the page within Mahara take precedence.

Having enabled public access, the direct link wil be displayed. This is useful for sending to people by email, for example, so that they can view the video without having to log into the Media Library.

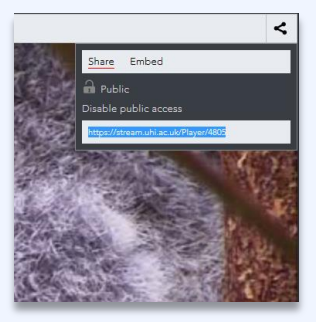

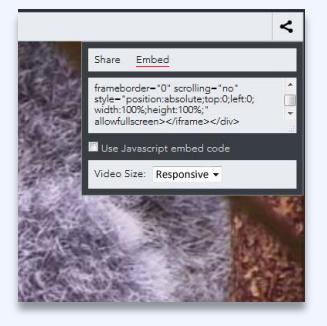

To place the video on a Mahara page, you will need the embed code so you should click on 'Embed'. The 'responsive'<sup>1</sup> embed code that becomes available is the default but it would be better to select a smaller size from the ''Video Size' dropdown list. This will ensure that the video will display nicely in the column width used on the page and it is possible for viewers to switch to full screen when the video is playing.

Use Ctrl-C to copy the embed code. It should look something like this:

<iframe width="330" height="270" src="http://stream.uhi.ac.uk/player?autostart=n&fullscreen=y&width=320&height=260&videoId=1997& quality=hi&captions=n&chapterId=0" frameborder="0" scrolling="no"></iframe>

Go to Mahara and create a new page, or edit an existing one. Change the layout to suit. (If you need further assistance on creating pages in Mahara, see the section called 'Help with the Portfolio menu' on this page [https://mahara.uhi.ac.uk/view/view.php?t=KXoIb9rN3ZAxsWkUi8VP\)](https://mahara.uhi.ac.uk/view/view.php?t=KXoIb9rN3ZAxsWkUi8VP).

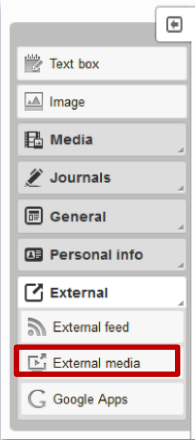

Click once on the 'External Content' tab and drag the 'External Media' block onto the page until you see a hatched box and release. This block is used for videos from Youtube and also works for the university's Media Library.

Use Ctrl-V to paste the embed code in the box. Change the title if you want. You don't need to enter the dimensions – these are in the embed code. Save.

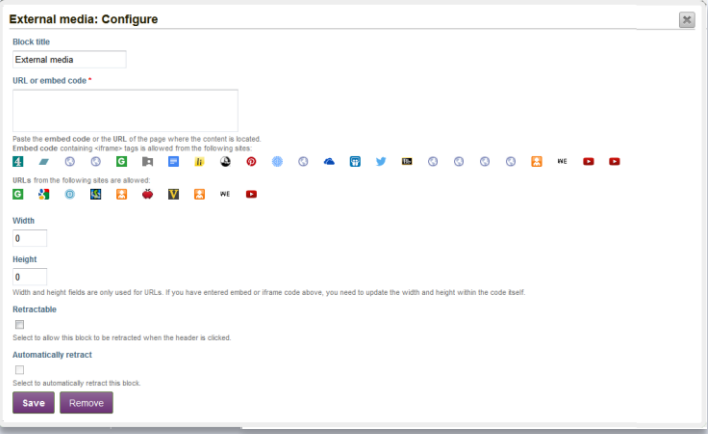

That's the page linked to the video which is stored on the Media Library. Anyone who has been given viewing access to the page can play the video.

**.** 

 $1$  That is, the video size will adapt to the size of the device being used.

**Learning and Information Services** 2 **2**